# Pigeonscloud.com

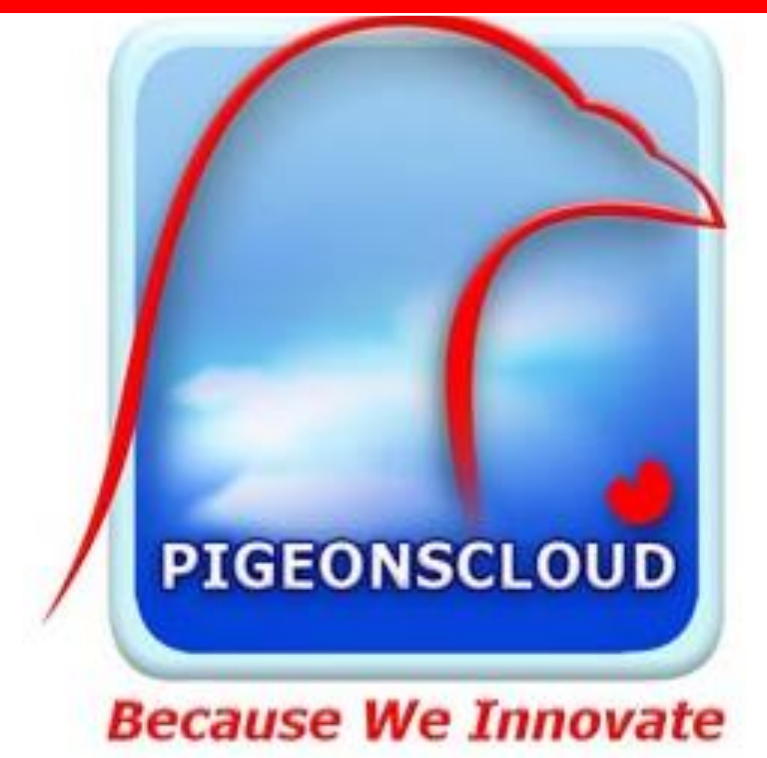

**Persoonlijke Meld Pagina (PMP)**

In deze instructie wordt uitgelegd hoe de PMP moet worden ingericht en gebruikt.

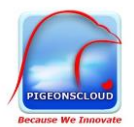

## Inhoud

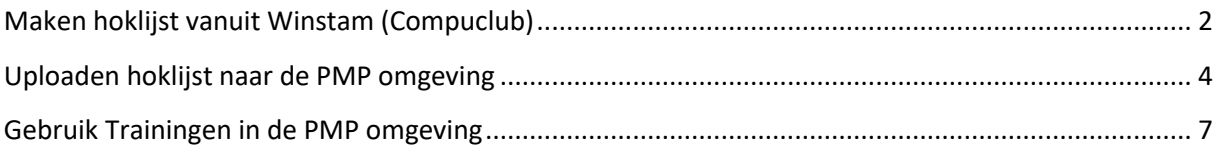

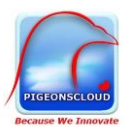

## Handleiding Persoonlijke Meld Pagina

In 2023 is de Persoonlijke Meldpagina (afgekort PMP) in gebruik genomen. In deze handleiding wordt het gebruik van de PMP uitgelegd. U dient voor het gebruik van de PMP een abonnement voor het automatisch melden te hebben afgesloten. Zonder extra kosten kunt u dan gebruik maken van deze PMP. Voor het gebruik van de PMP dient u in te loggen in uw persoonlijke omgeving op duifmelden.nl, u gebruikt daarvoor uw login (=ver.nr + lid.nr.) en wachtwoord. Nadat u daarop bent ingelogd ziet u twee extra knoppen toegevoegd (zie onderstaande afbeelding).

U bent ingelogd in het beheer systeem van Meldingsprogramma Duiven Afdeling 11.

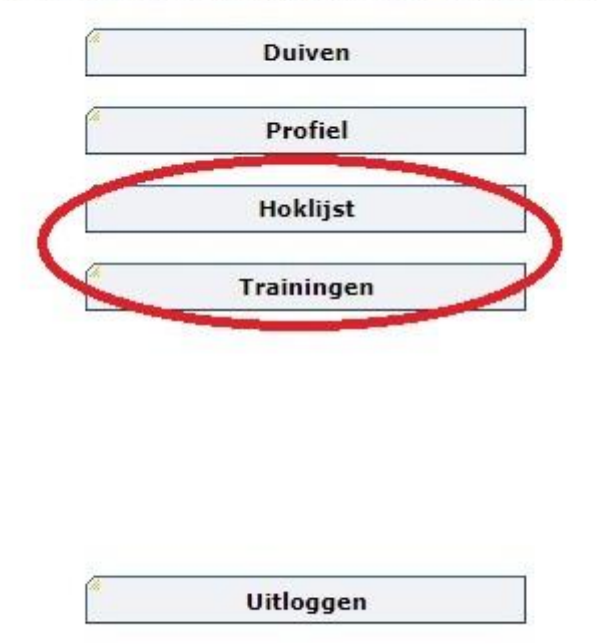

Kies één van bovenstaande tabbladen of maak uw keuze uit onderstaande knoppen.

#### <span id="page-2-0"></span>Maken hoklijst vanuit Winstam (Compuclub)

In deze instructie wordt uitgelegd wat de handelingen zijn om hoklijst aan de PMP omgeving ter beschikking te stellen.

#### **Hoe werkt het**

Opslaan digitale hoklijst vanuit Winstam.

- 1. Open Winstam
- 2. Open de hoklijst, via menu Duiven

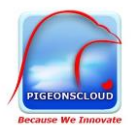

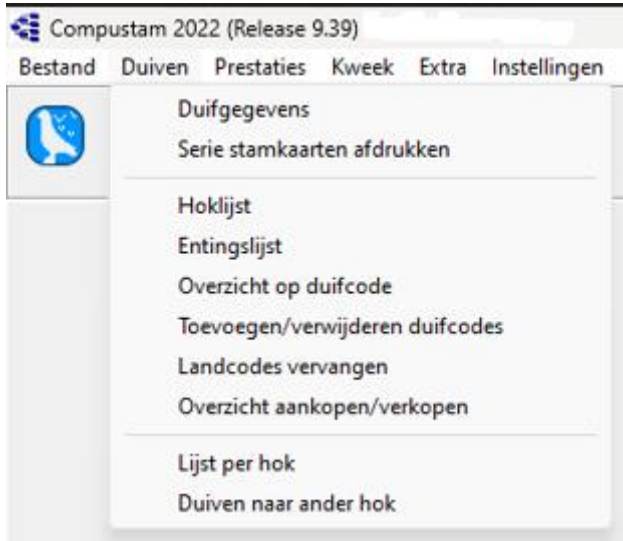

Via deze keuze wordt de hoklijst gepresenteerd.

#### 3. Klik op exporteren

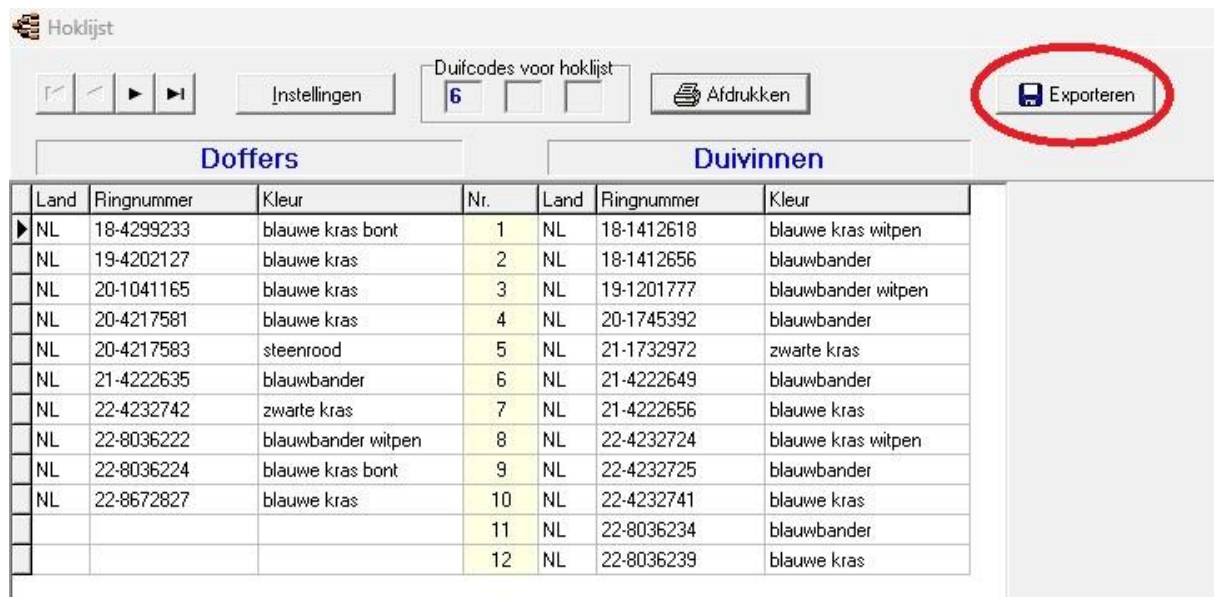

4. Kies locatie voor het opslaan (in voorbeeld wordt het bestand opgeslagen op het bureaublad). Klik op opslaan. Uw hoklijst staat nu op uw bureaublad.

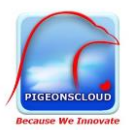

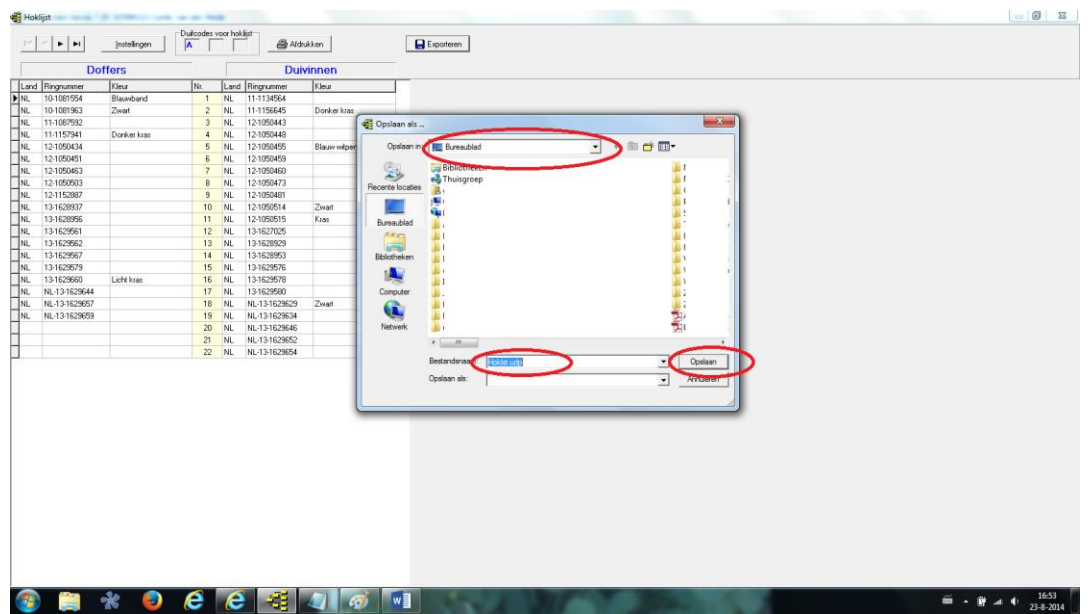

Let op: U dient uw hoklijst zelf bij te houden. Wanneer u een gewijzigde hoklijst wilt gaan gebruiken dient u bovenstaande procedure opnieuw uit te voeren.

#### <span id="page-4-0"></span>Uploaden hoklijst naar de PMP omgeving

De gemaakt hoklijst is in een zogenaamd .udp bestand opgeslagen. In bovenstaand voorbeeld op het bureaublad van uw computer.

Door in te loggen op de PMP omgeving kunt u dit bestand uploaden. Hoe gaat dat in zijn werk?

Voor het gebruik van de PMP dient u in te loggen in uw persoonlijke omgeving op duifmelden.nl, u gebruikt daarvoor uw login (=ver.nr + lid.nr.) en wachtwoord. Vervolgens kiest u voor de menukeuze:

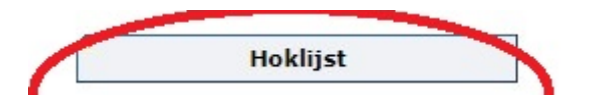

Na de gemaakte keuze verschijnt het volgende scherm:

#### **Hoklijst**

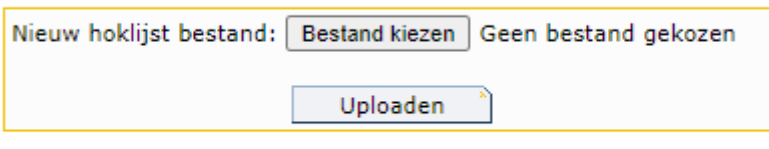

**Actuele hoklijst** 

Er is nog geen hoklijst bekend.

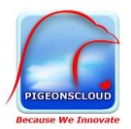

Kies voor de knop Bestand kiezen en zoek uw .udp bestand op (in ons voorbeeld staat dit op het bureaublad van uw computer)

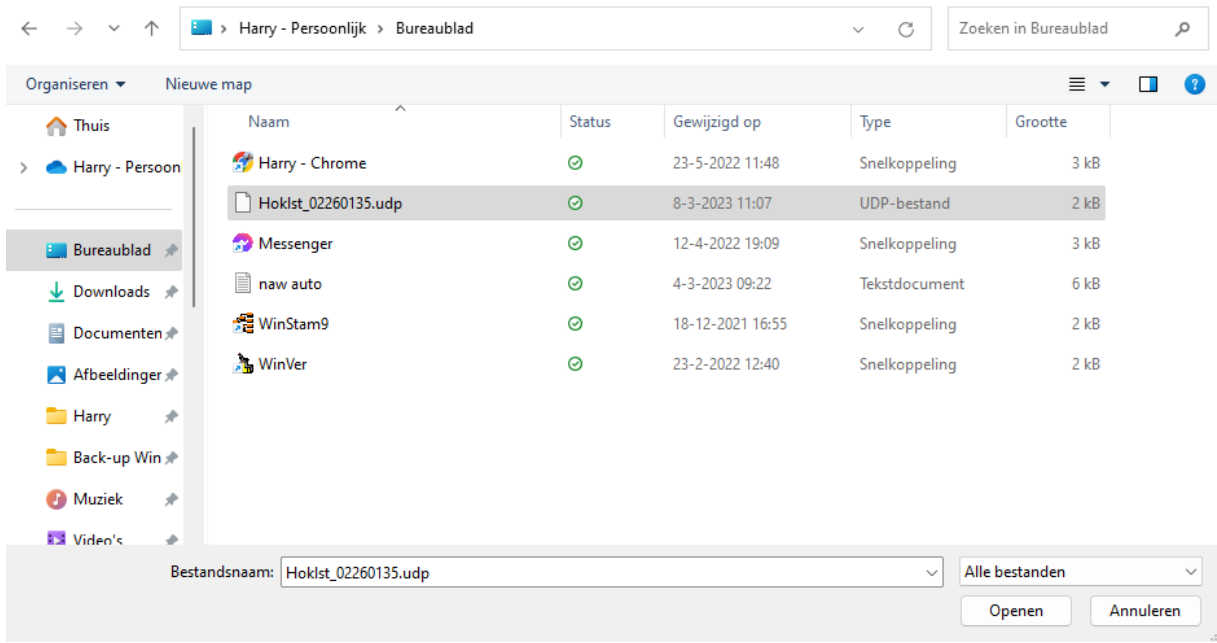

Ga op het bestand waar het om gaat in dit geval Hoklst\_02260135.udp staan en open het, door op de knop Openen te klikken en kies daarna voor de knop Uploaden.

#### Hoklijst

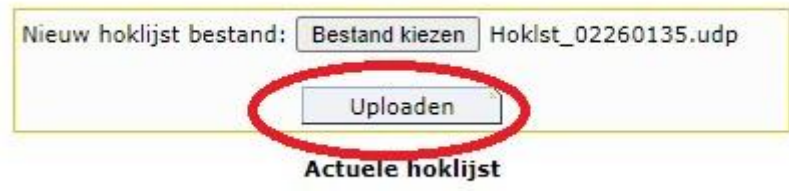

Er is nog geen hoklijst bekend.

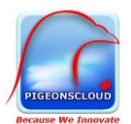

#### Het resultaat van deze upload is in onderstaande afbeelding te zien:

#### Hoklijst

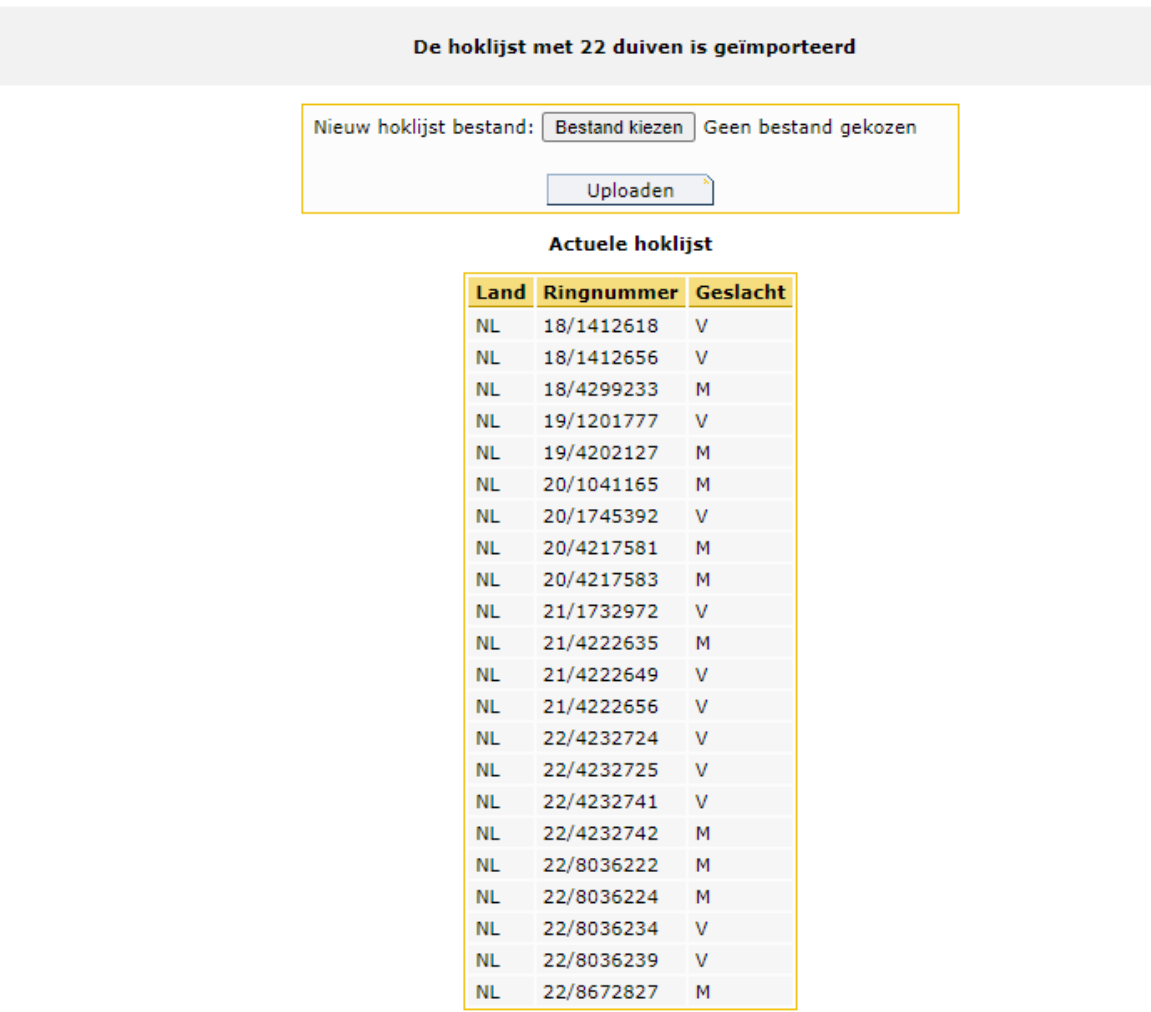

Aantal: 22

Daarmee is de hoklijst geüpload in uw PMP omgeving.

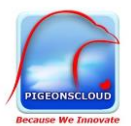

### <span id="page-7-0"></span>Gebruik Trainingen in de PMP omgeving

Als u bent ingelogd op uw persoonlijke omgeving, ziet u de knop Trainingen. Hiermee kunt u een training instellen en kunt u vervolgens de thuisgekomen duiven zien.

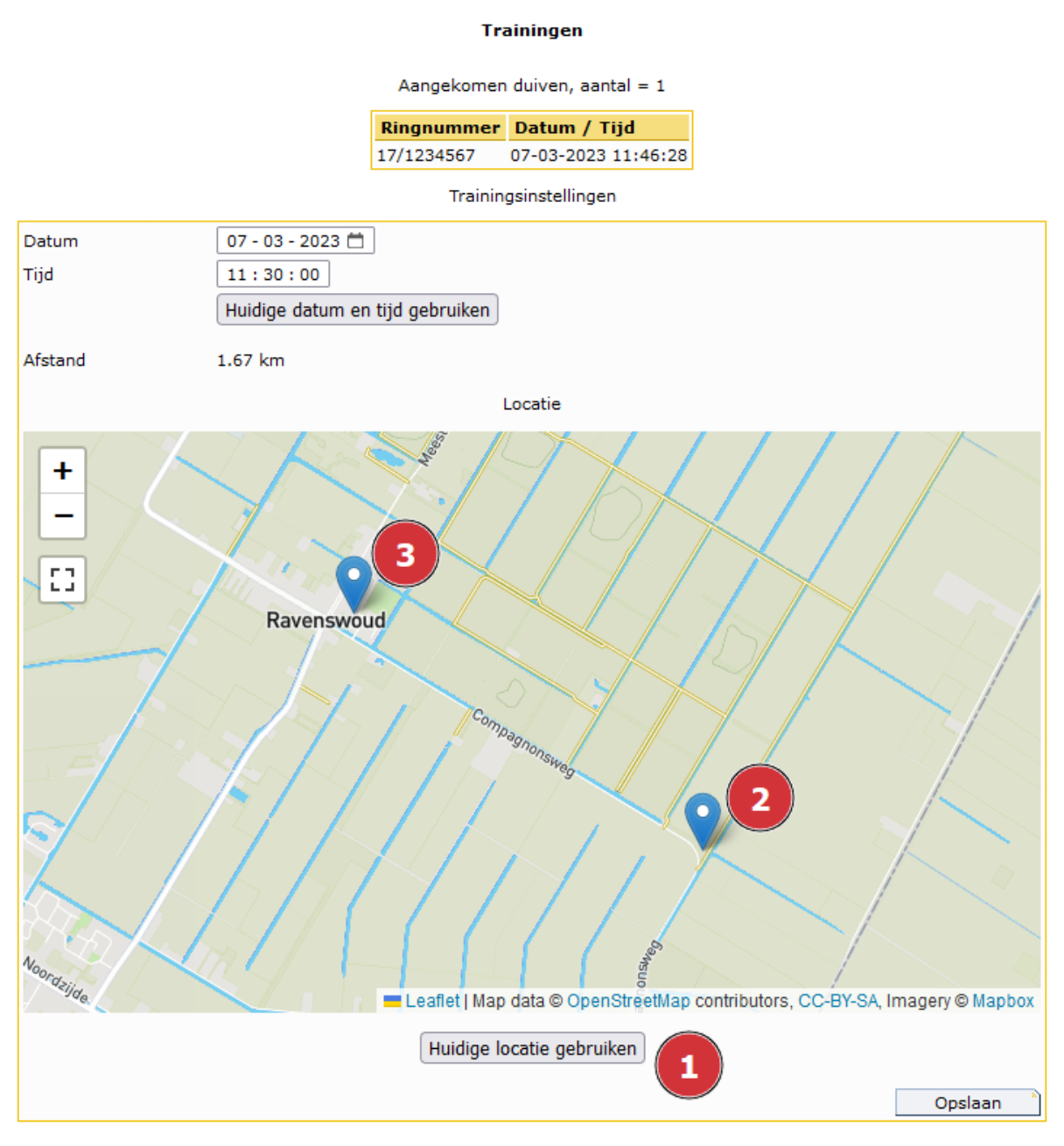

#### Instellen van de training

**Stap 1** Stel door de knop Huidige locatie te gebruiken (nr. 1) de plek waar uw duiven gelost gaan worden in. Als u dat doet op uw mobiele telefoon op de plek waar gelost gaat worden dan is de juiste lossingslocatie vastgelegd. De plaatsbepaling bij nr. 2 is dan de huidige locatie. En je ziet ook de thuislocatie bij nr. 3.

**Stap 2** Vervolgens kiest u voor Opslaan om de training vast te leggen.

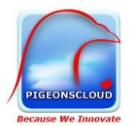

Wanneer de duiven terug komen van de training en worden door het systeem geconstateerd dan worden ze in volgorde van aankomst gerangschikt op deze pagina waarop u de training hebt ingesteld.

Na de training kan deze weer worden verwijderd (via de knop Verwijderen).